# **ENS - Importação do Arquivo de Retorno**

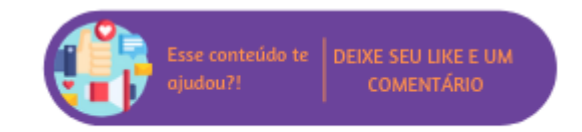

Através desta rotina é realizada a importação do arquivo de retorno. Após gerar o arquivo de remessa, deve-se enviar o mesmo para o banco realizar o processamento dos boletos e identificar o pagamento. Após este processamento, é necessário importar o arquivo enviado pelo banco a unidade, para registrar os recebimentos.

#### **Configurações da Rotina**

Neste tópico serão descritas as configurações necessárias para a disponibilização e execução da rotina.

#### **Ambiente**

O acesso a **rotina Importação do Arquivo de Retorno** pode ser realizado através do ambiente **Unidade.**

#### **Permissão de Usuário**

Para consultar a **rotina Importação do Arquivo de Retorno** é necessário que o usuário esteja logado com o perfil de **Administrativo ou Gerente Financeiro.**

Para acessar esta rotina é necessário que a **permissão Importação do Arquivo de Retorno** esteja habilitada em Menu Usuários > Consultar Usuários > Pesquisar o usuário > Link do cadastro de usuário.

**Suporte Técnico** ω

Somente o perfil de **Administrador** possui acesso a rotina de usuários.

### **Executando a Rotina**

Para visualizá-la acesse Menu Caixas e Bancos > Importação do Arquivo de Retorno.

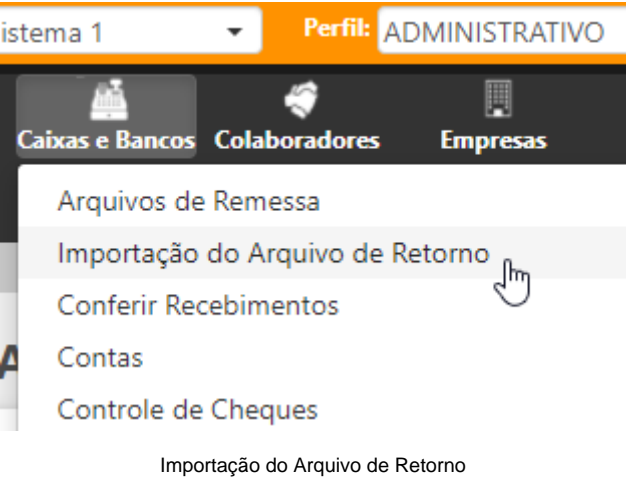

Ao selecionar esta opção o usuário será direcionado para a rotina **Importação de Arquivos de Retorno**, em tela serão exibidos os campos:

- **Configuração de Cobrança:** neste campo deve ser selecionada a configuração de cobrança que será utilizada;
- **Arquivo de Retorno:** ao clicar no botão **Arquivo** será aberta uma tela para que seja selecionado o arquivo de retorno que será importado. Para excluir um arquivo clique no ícone de lixeira;
- **Histórico de Importação dos Arquivos de Retorno:** ao clicar neste botão o usuário será direcionado para o relatório de importações, para mais informações [clique aqui.](#page-3-0)

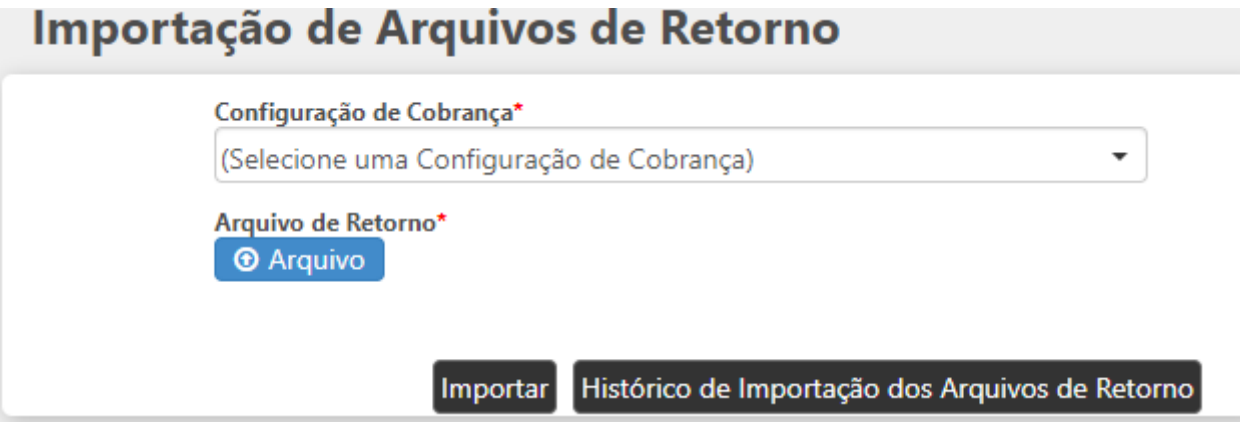

Importar arquivo

Ao selecionar o arquivo clique no botão Importar. Ao clicar neste botão a rotina será direcionada para o relatório de importação e será exibida uma mensagem de sucesso. Neste relatório serão informados os dados de geração do arquivo, quantidade de títulos baixados pela importação e quantidade de linhas do arquivo não importadas.

# Importação do Arquivo de Retorno

### **SUCESSO**

 $\times$ 

Alterar status dos arquivoderetorno.docx Importado com Sucesso.

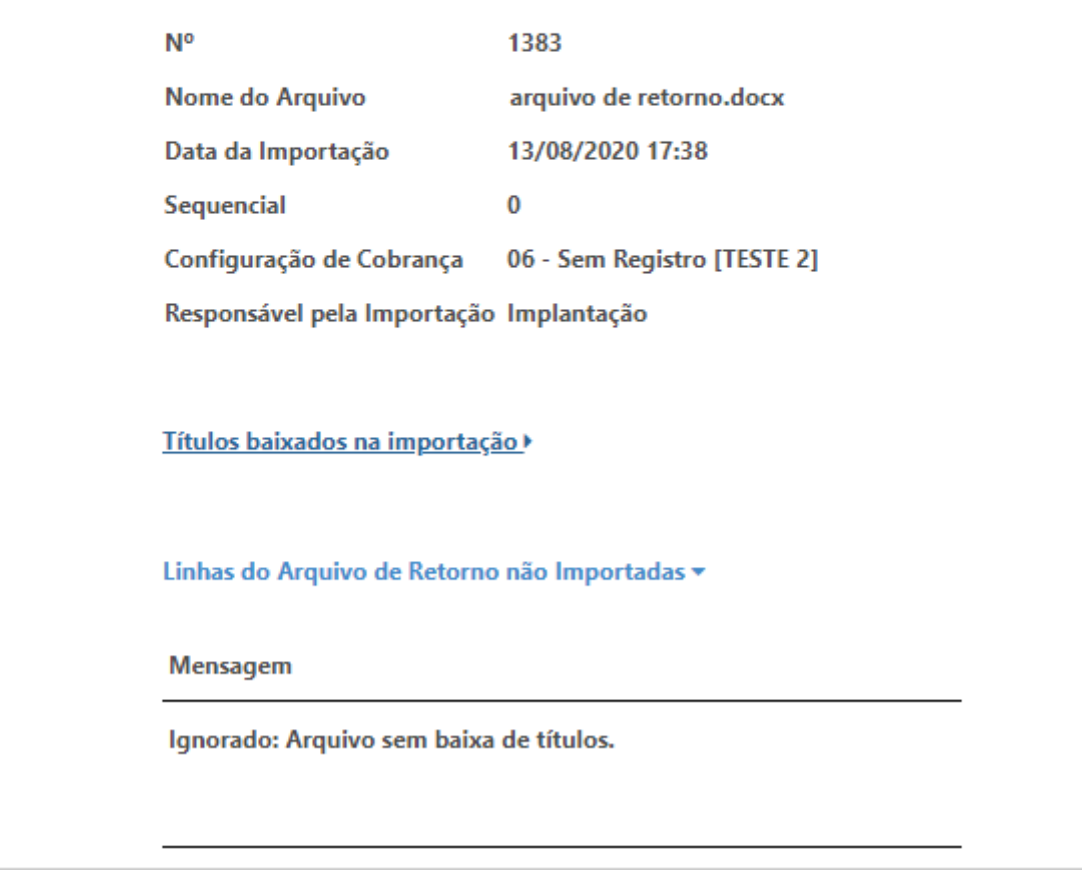

Arquivo importado com sucesso

#### <span id="page-3-0"></span>**Relatório de Importação do Arquivo de Retorno.**

O acesso ao relatório de importações é realizado através da opção **Histórico de Importação dos Arquivos de Retorno.** Ao clicar neste botão, o usuário será direcionado para o relatório e serão exibidos os seguintes filtros:

- **Franquia:** através deste filtro é possível listar os arquivos por franquia;
- **Usuário Responsável:** por padrão este filtro buscará por todos os usuários;
- **Nome do Arquivo;**
- **Data da Importação.**

# Relatório de Importação do Arquivo de Retorno

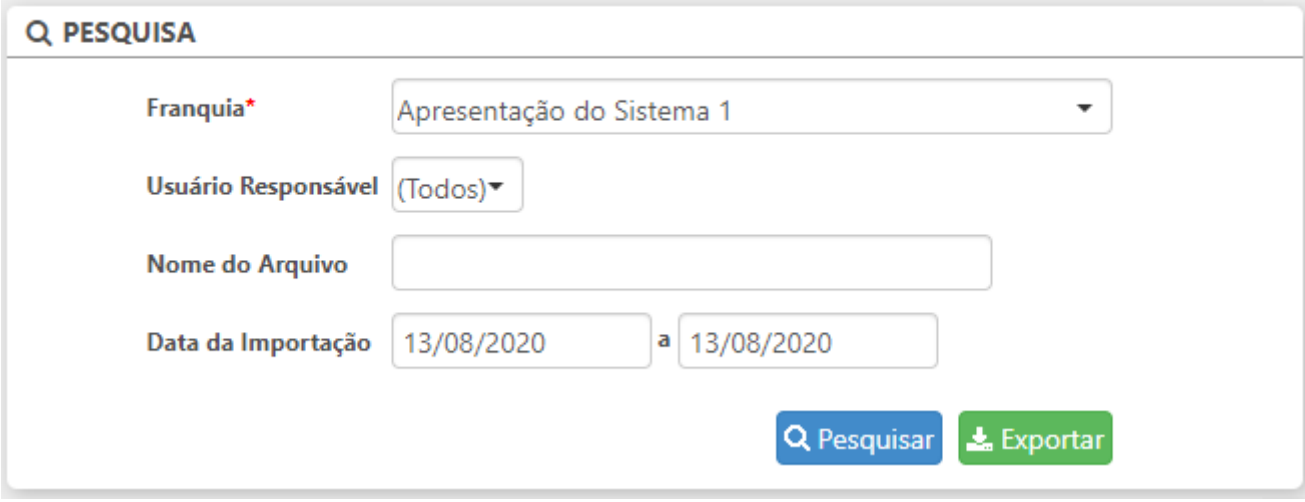

Relatório de Importações

Ao preencher os filtros clique em Pesquisar. Abaixo do grupo de filtros será exibida uma listagem contendo todos os arquivos de retorno importados que corresponderam aos filtros inseridos, nesta listagem serão exibidas as colunas:

- **N°.:** nesta coluna será informado o ID de geração do arquivo. Ao clicar no link desta coluna o usuário será direcionado para o detalhamento do arquivo;
- **Arquivo:** nesta coluna será informado o nome do arquivo;
- **Responsável pela importação;**
- **Data da Importação;**
- **Configuração de Cobrança.**

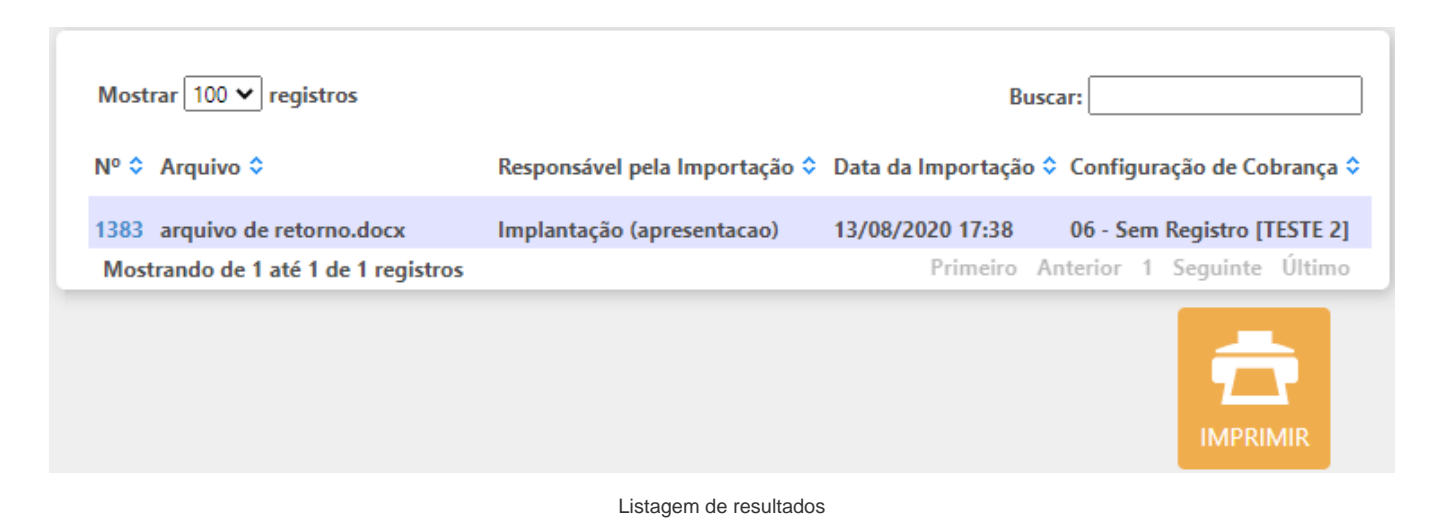

Através do recurso **Mostrar x registros** é possível definir quantos registros serão exibidos por página e através do campo **Buscar** é possível realizar uma pesquisa na listagem.